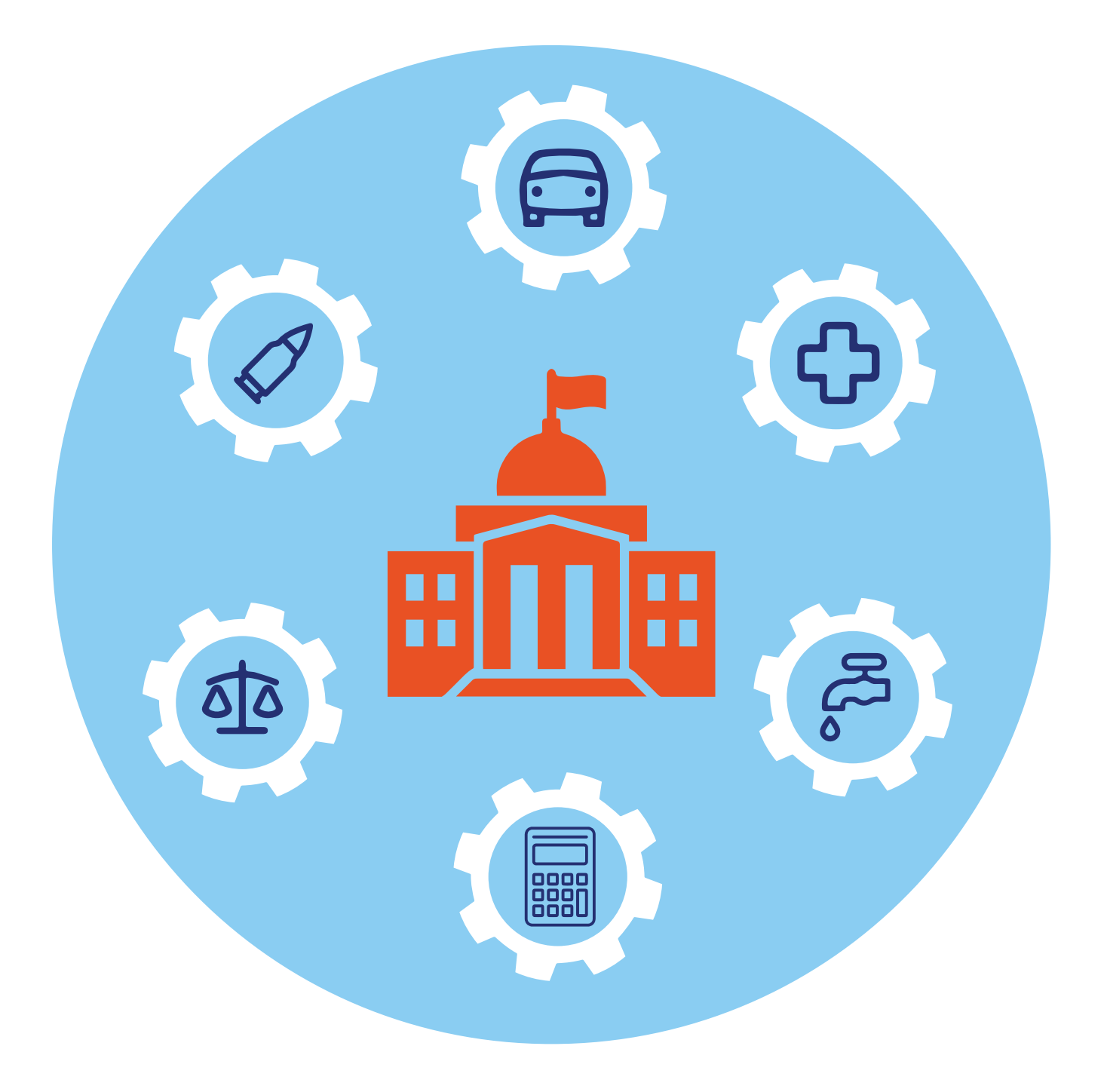

# **Полезные государственные сервисы 4 ГЛАВА**

Онлайн-сервисы государственных и ведомственных услуг постоянно развиваются и совершенствуются. Поэтому, если у вас есть необходимость в оформлении каких-то услуг, прежде всего, поинтересуйтесь, есть ли подобный онлайн-сервис, который упростит решение задачи. Для этого можно поискать информацию на **Госуслугах**, на сайте ведомства или просто набрать запрос в поисковой системе. Принцип оформления услуги практически везде одинаков:

- нужно найти соответствующий электронный сервис;
- авторизоваться через систему **ЕСИА** (логин и пароль от **Госуслуг**);
- следовать инструкциям по оформлению услуги.

### **Заказать выписку о недвижимости ЕГРН — lk.rosreestr.ru/eservices/ request-info-from-egrn**

Одним из самых активно развивающихся в цифровом направлении ведомств является **Росреестр**. В 2014 году была создана единая информационная система **«Единый государственный реестр недвижимости»**  — **ФГИС ЕГРН**, где сейчас собрана информация со всех регионов России. И сегодня на сайте ведомства большой набор услуг, которые предоставляются удаленно **4.1.**

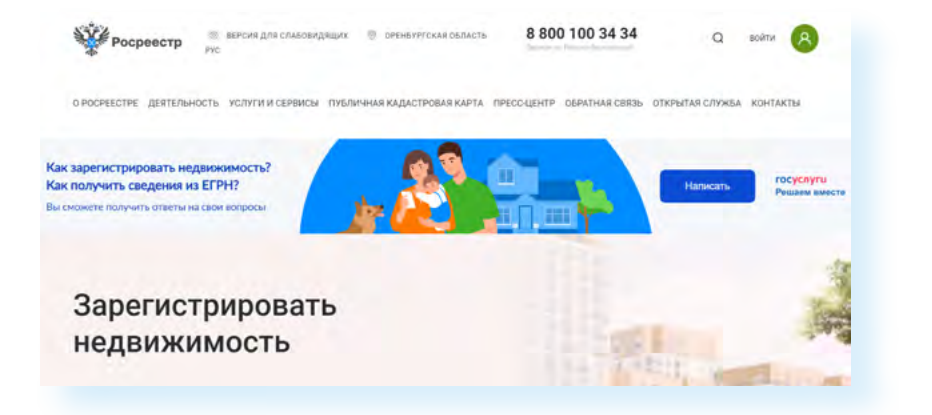

Например, на сайте возможно:

- проверить информацию по недвижимости;
- заказать выписки из **ЕГРН**;
- зарегистрировать недвижимость;
- поставить на кадастровый учет.

Какие-то услуги предоставляются без авторизации в Личном кабинете, а какие-то — с подтверждением личных данных. Для некоторых услуг необходимо оформление электронной цифровой подписи.

Например, чтобы посмотреть справочную информацию по объекту недвижимости, нужно:

- в верхнем меню навести курсор на раздел **«Услуги и сервисы»**;
- в выпавшем меню кликнуть **«Сервисы»**;
- на открывшейся странице выбрать блок **«Справочная информация по объектам недвижимости в режиме online»**;
- далее выбрать тип поиска по кадастровому номеру или по адресу;
- ввести символы с картинки и адрес объекта, начиная с города;
- вписать адрес или кадастровый номер объекта **4.2.**

#### **4.2**

**Чтобы посмотреть справочную информацию по объекту недвижимости, нужно:**

- навести курсор на раздел **«Услуги и сервисы»**;
- кликнуть **«Сервисы»**;
- выбрать блок **«Справочная информация по объектам недвижимости в режиме online»**;
- выбрать тип поиска по кадастровому номеру или по адресу;
- ввести символы с картинки и адрес объекта;
- нажать **Enter** на клавиатуре.

Справочная информация по объектам недвижимости в режиме online

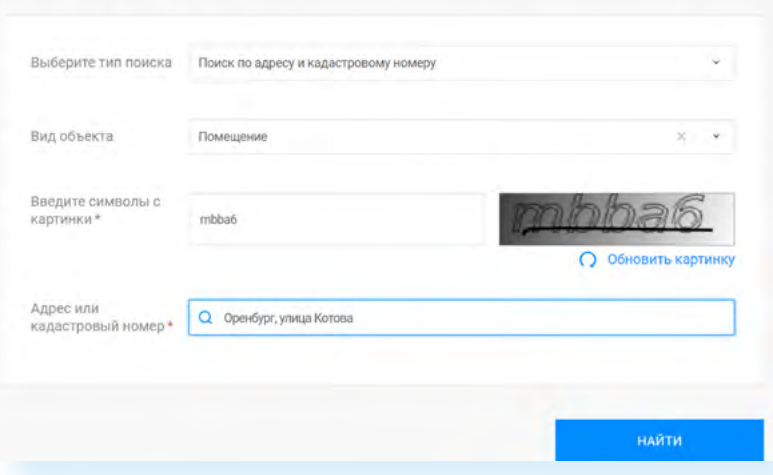

После ввода данных нажмите на клавиатуре **Enter**. Появится кадастровый номер и тип недвижимости. Если кликнуть на кадастровый номер, можно посмотреть более подробную информацию об объекте, в том числе дату зарегистрированного права на собственность без указаний фамилий и личных данных владельцев.

Полезный сервис на портале — **«Заказать выписку об объекте из ЕГРН**». Чтобы получить услугу, нужно будет авторизоваться в Личном кабинете на сайте **Росреестра**. Для этого вверху слева необходимо кликнуть **«Войти»**. Авторизация происходит через систему **ЕСИА**, то есть нужно будет ввести логин и пароль от **Госуслуг**. Затем подтвердить согласие на обработку персональных данных. Вы перейдете в Личный кабинет на сайте **Росреестра**.

Справа — разделы Личного кабинета. Кликнув на пункт **«Мои объекты»**, можно увидеть, какие объекты на вас зарегистрированы. А нажав на надпись **«Запись на прием»**, можно записаться на прием в учреждения в своем регионе.

Для оформления выписки **ЕГРН** нужно:

- **перейти в раздел «Мои чслиги и сервисы»**;
- в центре страницы выбрать блок **«Предоставление сведений ЕГРН»** — система перенаправит вас на страницу портала **Госуслуг 4.3**;

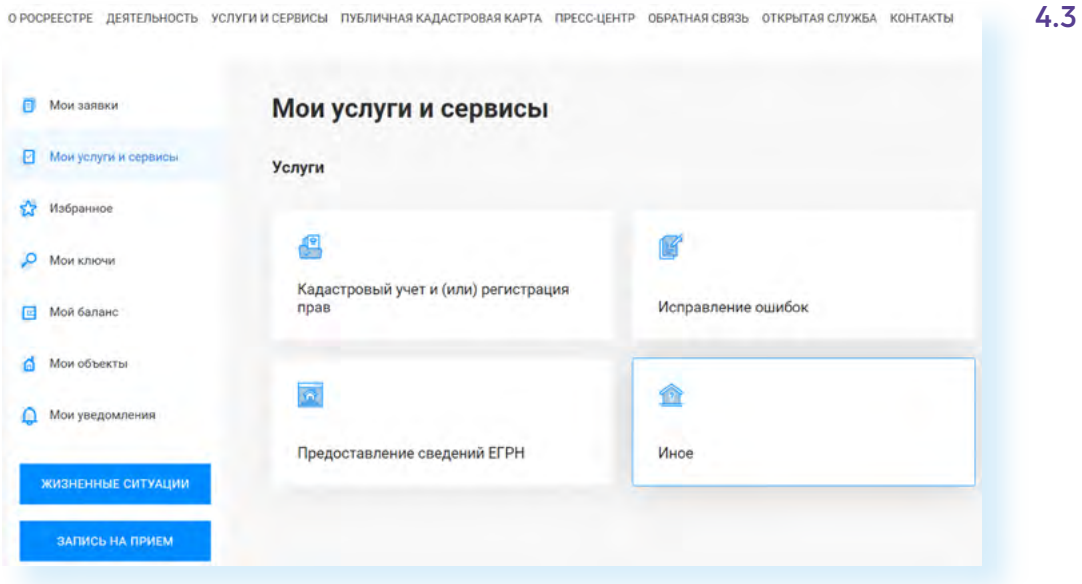

- далее нажать **«Начать»**;
- выбрать вид сведений из **ЕГРН** (обратите внимание, кроме документов по объекту недвижимости можно запросить информацию, кто интересовался вашей недвижимостью) **4.4**;

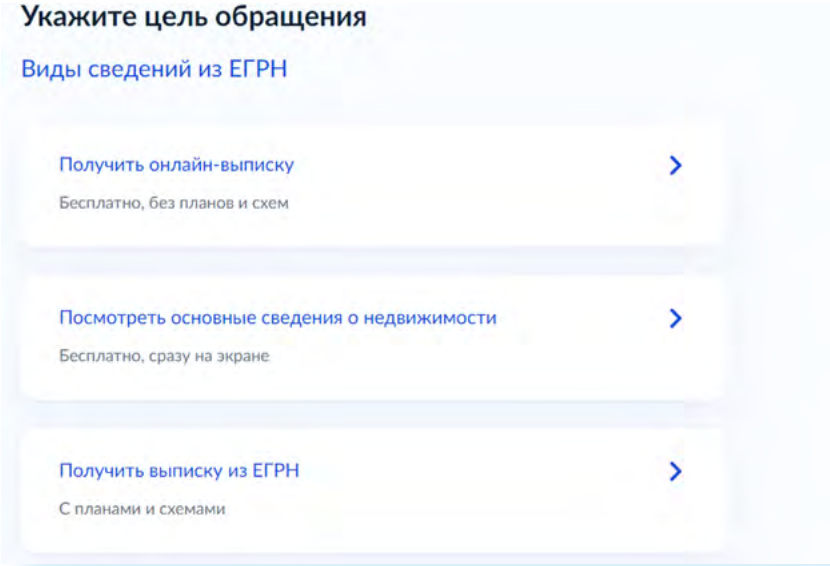

- далее потребуется указать вид выписки;
- если это платная услуга, понадобится провести оплату;
- ввести адрес и следовать инструкциям на экране.

Ваше заявление принято. Выписка поступит в Личный кабинет на портале **Госуслуг**. Чтобы скачать документ, нужно вверху нажать на значок профиля. В открывшемся списке выбрать пункт **«Уведомления»**, найти информацию об оказанной услуге и скачать присланный документ.

В Личном кабинете на сайте **Росреестра** можно онлайн оформить заявление о внесении исправлений в документы по недвижимости, внести запись, не позволяющую государственную регистрацию права без вашего личного участия. Для этого нужно выбрать слева раздел **«Мои услуги и сервисы»**, далее нажать **«Иное»**. Перейти к списку и кликнуть строчку **«Внесение записей о невозможности государственной регистрации права без личного участия правообладателя» 4.5.**

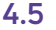

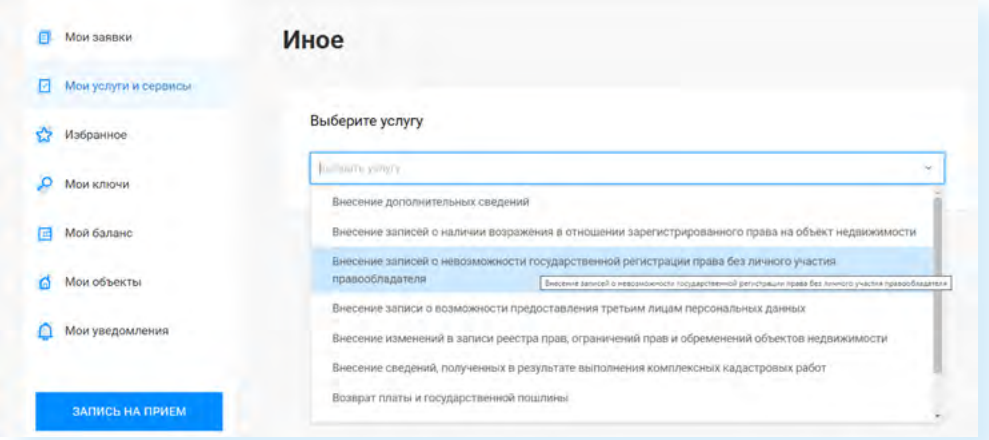

Понадобится заполнить электронное заявление. Информацию о статусе вашего обращения можно будет увидеть в разделе **«Мои заявки»**.

#### **Проверить залог на движимое имущество — reestr-zalogov.ru/search/index**

Есть также ряд полезных сервисов на сайте **Федеральной нотариальной палаты** — **notariat.ru/ru-ru**. В частности, здесь можно оформить удаленные услуги. Их список можно увидеть в разделе меню **«Удаленные нотариальные действия» 4.6.**

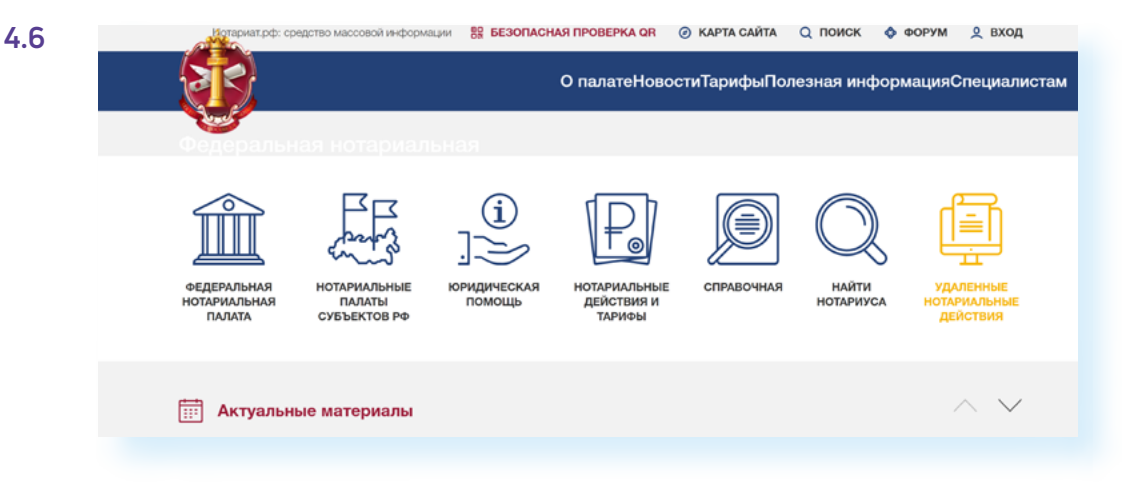

Например, онлайн можно заверить верность перевода, передать на депонирование безналичные денежные средства для расчетов по сделке. А можно дистанционно через нотариуса оформить сделку. Чтобы перейти к данному сервису, нужно:

- перейти в раздел **«Нотариальные удаленные действия»**;
- далее в правом меню выбрать пункт **«Дистанционное удостоверение сделок»**. Это могут быть сделки с недвижимостью (купля-продажи квартиры, дома, земельного участка), сделки с долями в ООО, алиментные соглашения, соглашения о разделе имущества, брачные договоры;
- прочитать информацию на странице. Перейти по ссылке в тексте и выбрать нотариуса. Каждая сторона сделки выбирает своего нотариуса и приходит к нему в назначенное время. После сбора и подготовки документов сделка происходит по видеосвязи из кабинетов нотариусов.

Есть еще ряд сервисов на сайте. На главной странице под баннером есть ссылки на публичные реестры и сервисы. Можно проверить доверенность, найти наследственное дело, поискать наследников и перейти в **Реестр уведомлений о залоге движимого имущества 4.7.**

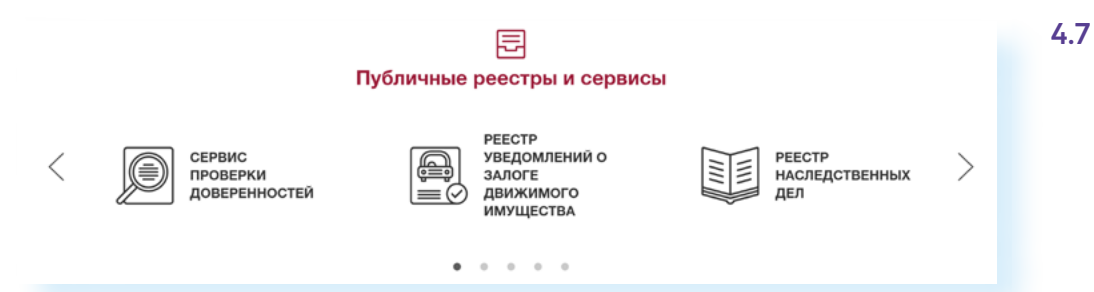

Реестр находится в отрытом доступе. Такая проверка необходима, если вы собираетесь купить автомобиль или другое движимое имущество. Как видите, перейти к нему можно с сайта **Федеральной нотариальной службы**. А можно набрать запрос в поисковой системе «Реестр залогов». Поиск по реестру располагается на странице по адресу **reestr-zalogov.ru/ search/index 4.8.**

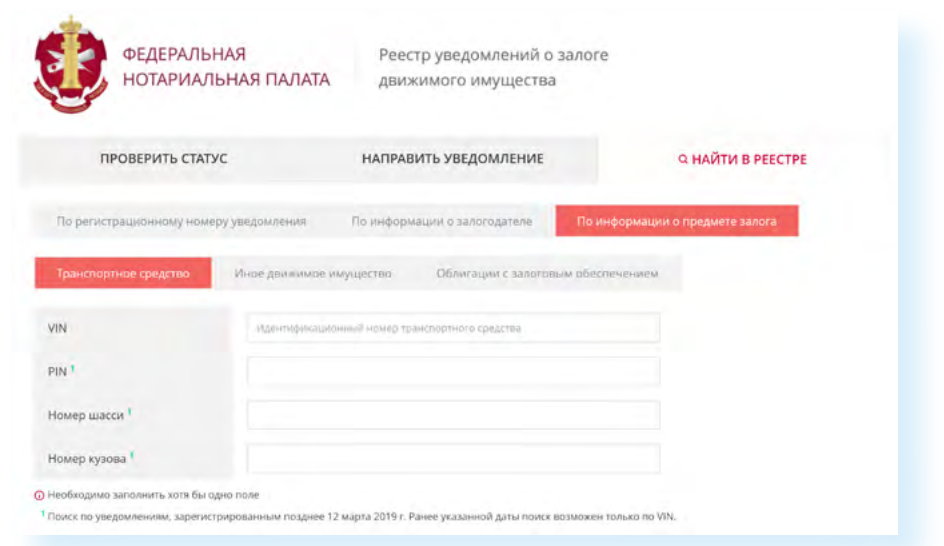

**Чтобы проверить, не находится ли имущество в залоге, нужно:**

- **1.** Зайти на сайт **reestrzalogov.ru**.
- **2.** Далее кликнуть **«Найти в реестре»**.
- **3.** Выбрать тип поиска.
- **4.** Указать данные объекта.
- **5.** Уточнить данные поиска.
- **6.** Нажать **«Найти»**.

**4.9**

Здесь несколько меню вверху. В нашем примере мы перешли в раздел **«Найти в реестре»**, а далее выбрали в подменю пункт **«По информации о предмете залога»**. Так проще искать. (Решив купить автомобиль, можно попросить собственника представить необходимые документы и ввести данные по ним в поиске.)

Далее нужно выбрать, каков объект поиска. В нашем примере приведен поиск по транспортному средству. Нужно будет ввести **VIN** и внизу выбрать, где осуществить поиск: только на федеральном ресурсе или во всех уведомлениях, касающихся данного объекта. Лучше искать по всем базам. Для этого нужно поставить галочки напротив соответствующих строчек и далее кликнуть **«Найти» 4.9.**

• Осуществить поиск информации о предмете залога во всех уведомлениях о залоге движимого имущества, включая уведомления об изменении/исключении сведений об указанном предмете залога Примечание. По умолчанию поиск осуществляется только по актуальным сведениям из реестра уведомлений о залоге движимого имущества.

■ Искать на Федресурсе

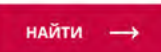

На странице **Реестра залогов движимого имущества** можно осуществить поиск и просто по фамилии, имени и отчеству собственника, и по ИНН. В этом случае нужно выбрать тип поиска **«По информации о залогодателе»**.

### **Есть ли кредит на мое имя gosuslugi.ru/600311/1/form**

Стоит периодически проверять свою кредитную историю, особенно если вы потеряли паспорт или уже брали кредиты, чтобы уточнить, все ли средства выплачены и не набегают ли пени. Каждый житель страны два раза в год может сделать такой запрос бесплатно.

Вся информация о кредитных историях граждан хранится в **Центральном каталоге кредитных историй**. Сделать запрос можно на сайте **«Бюро кредитных историй»**. При этом нужно учесть, что таких организаций несколько. Они должны быть внесены в **Государственный реестр бюро кредитных историй**. Найти реестр можно на сайте **Центрального Банка России** — **cbr.ru/ckki/registry 4.10.**

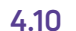

**PeecTDH** 

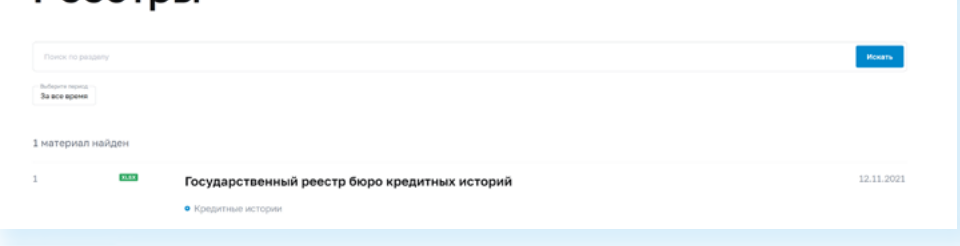

При нажатии на надпись **«Государственный реестр бюро кредитных историй»** скачается документ со списком организаций.

Но до начала проверки стоит перейти на сайт **Госуслуги** и уточнить, в каком бюро кредитных историй хранится информация о вас. Для этого:

- авторизуйтесь на сайте **gosuslugi.ru**;
- в строке поиска введите запрос **«Узнать свое БКИ» 4.11;**
- нажмите **«Начать»**;

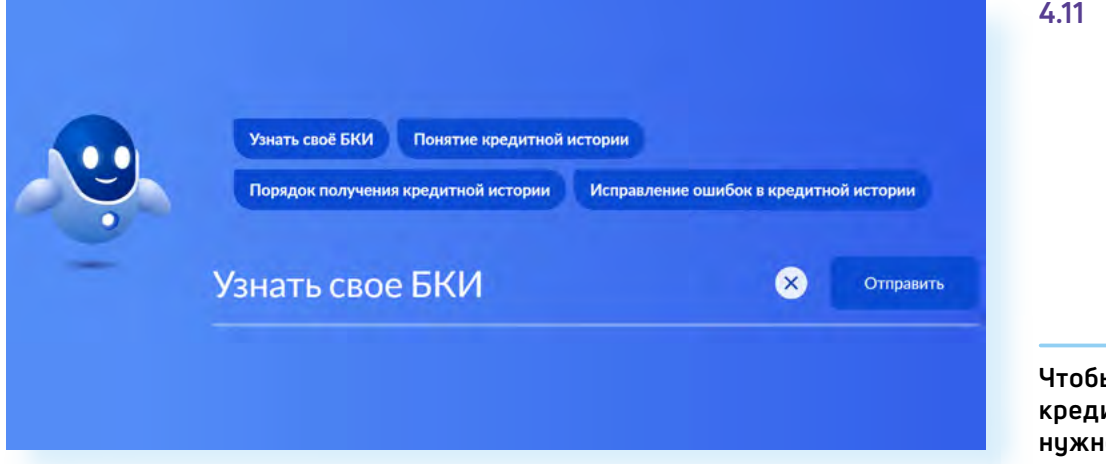

• далее нажмите **«Отправить запрос»** — ответ должен прийти в течение суток.

В ответе вы узнаете, в каком именно **Бюро кредитных историй** хранятся данные о вас. Перейдите на сайт данного **БКИ** (Бюро кредитных историй) и запросите свою кредитную историю.

Например, чтобы посмотреть кредитную историю на сайте **Национального бюро кредитных историй**, нужно будет:

- на главной странице в блоке **«Кредитная история»** нажать **«Получить в Личном кабинете**»;
- на следующей странице ввести логин и пароль от портала **Госуслуг**;
- в Личном кабинете заказать услугу.

## **Узнать о судебных производствах по задолженностям — fssp.gov.ru/iss/ip**

Онлайн-сервисы сегодня появились и на сайте **Федеральной службы судебных приставов** — **fssp.gov.ru**. Например, здесь можно увидеть все данные об исполнительных производствах по задолженностям. Проще всего перейти к сервису прямо с главной страницы. Справа есть поле, где сразу можно ввести данные для поиска. Можно искать по номеру или по фамилии, имени, отчеству **4.12.**

**Чтобы узнать свою кредитную историю,**  ո·

- на сайте Госуслуг уточнить, в каком **БКИ** хранится ваша кредитная история;
- зайти на сайт своего **БКИ**;
- войти в Личный кабинет;
- сделать запрос.

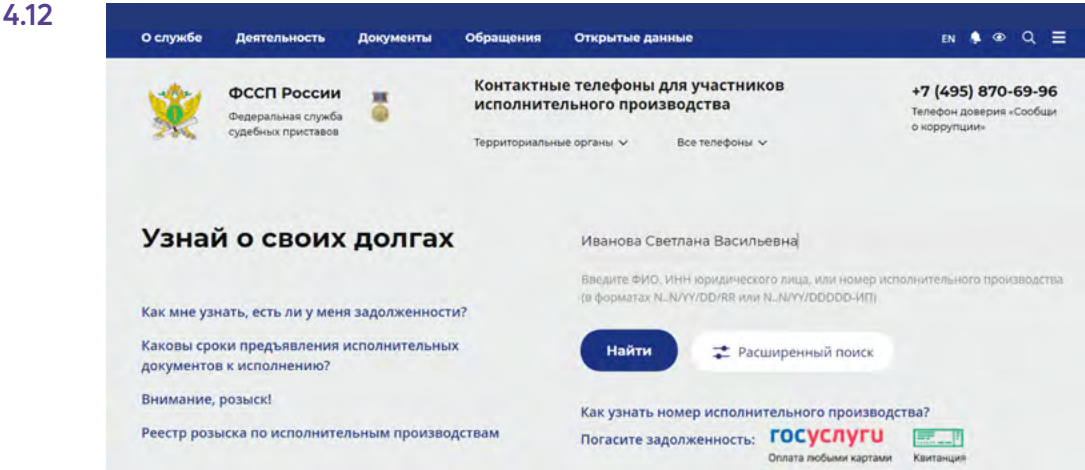

**Чтобы узнать информацию об исполнительных производствах по задолженностям, нужно:**

- **1.** Зайти на сайт **ФССП** (Федеральной службы судебных приставов).
- **2.** На главной странице в поле поиска ввести данные (номер документа или ФИО).
- **3.** Нажать **«Найти»**.

После ввода имени понадобится уточнить данные и ввести еще год рождения, далее нажать **«Найти»**. В результате вы увидите все исполнительные производства в отношении данного лица. Они могут быть закрыты, а могут быть актуальны.

Информация о задолженностях по судебных исполнительным производствам также отображается и в Личном кабинете на **Госуслугах**. На сайте **Федеральной службы судебных приставов** можно перейти на **Госуслуги** для оплаты или сформировать квитанцию.

Кроме этого, на сайте есть возможность записаться на прием в ведомство. Для этого нужно:

- на главной странице перейти к блоку **«Сервисы»** (внизу страницы);
- выбрать **«Запись на прием» 4.13;**

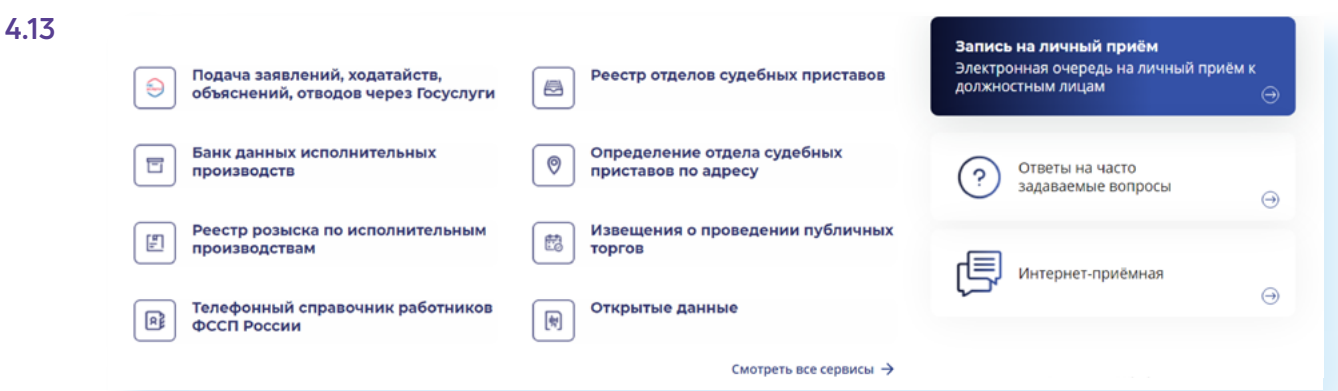

- авторизоваться на сайте, введя логин и пароль от **Госуслуг**;
- предоставить доступ к вашим личным данным;
- выбрать регион, отделение;
- указать сотрудника;
- указать причину обращения;
- выбрать **«Записаться в ближайшее время или к дежурному»** (дежурный рассматривает не все вопросы);
- возможно, указать номер документа, по которому обращаетесь;
- указать дату и время;
- нажать **«Записаться на прием»**.

### **Предварительная запись в МФЦ сайт «Мои документы»**

Записаться в **МФЦ** можно через портал **Госуслуг**. Логика следующая: вы оформляете услугу, и результат вам предлагают получить лично — либо в ведомстве, либо в **МФЦ**.

Но записаться в **МФЦ** можно и на сайте **«Мои документы»**, которые есть в любом регионе. Здесь, наоборот, первичной будет запись в **МФЦ**, а потом уже вы указываете, по какому вопросу обращение.

Найти сайт **«Мои документы»** можно через запрос в строке поиска. Достаточно набрать «мои документы» и указать регион **4.14.**

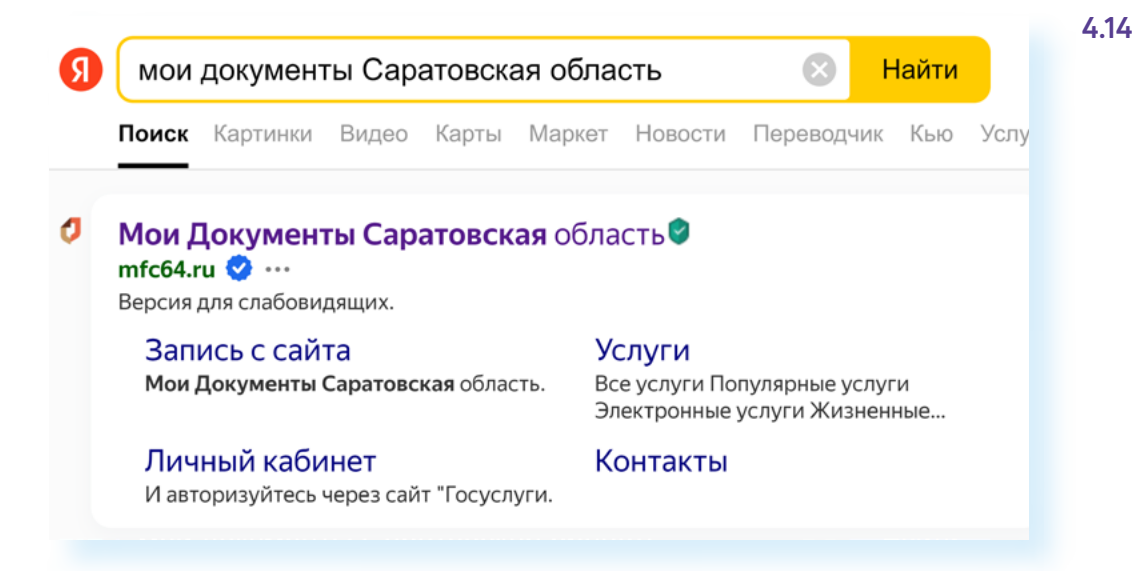

Можно конкретизировать поиск, сразу указав район или город.

Оформление сайтов может немного отличаться в зависимости от региона, но сервис **«Предварительной записи»** везде будет на главной странице **4.15.**

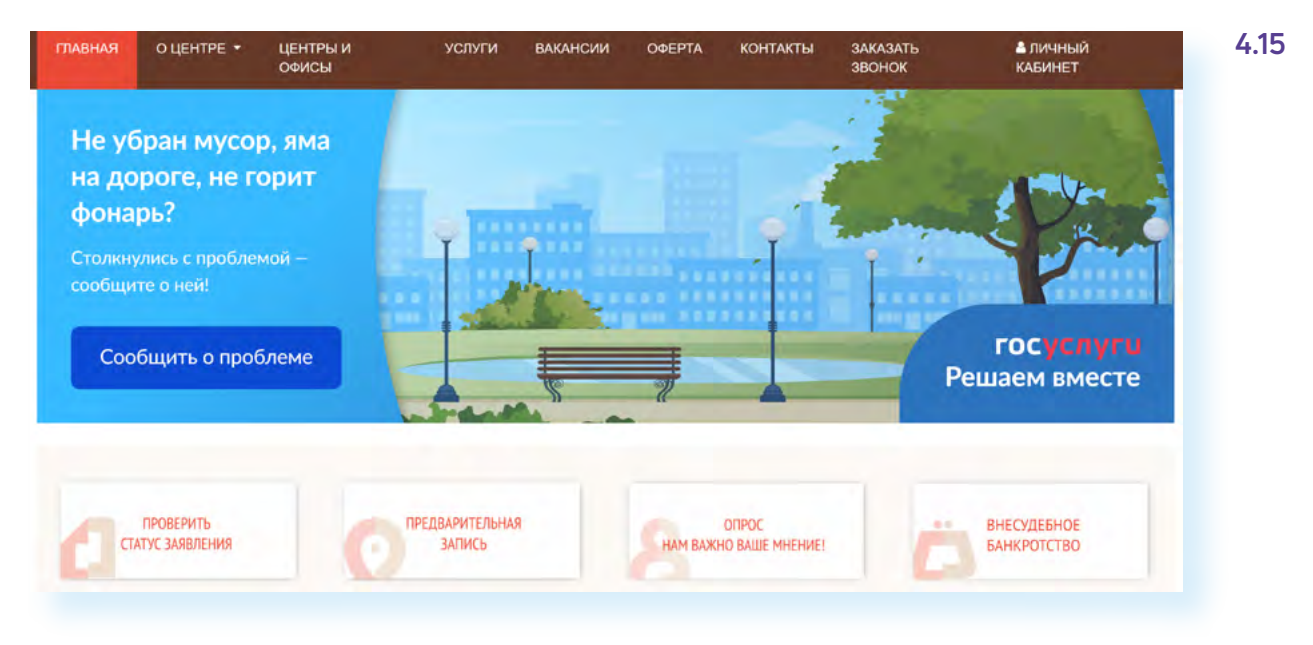

**Чтобы записаться на прием в МФЦ на сайте «Мои документы», нужно:**

- **1.** На главной странице перейти в сервис **«Предварительная запись»**.
- **2.** Выбрать филиал.
- **3.** Указать услугу.
- **4.** Выбрать дату и время.
- **5.** Ввести свои данные.

Чтобы записаться на прием в **МФЦ** на сайте **«Мои документы»**:

- перейдите по данной ссылке;<br>• выберите нижный филиал:
- выберите нужный филиал;
- далее укажите ведомство, оказывающее нужную вам услугу;
- выберите дату, время;<br>• икажите свои ланные:
- укажите свои данные;<br>• нажмите «Отпозвить»
- нажмите **«Отправить»**;
- на почту или на телефон придет уведомление о записи на прием.

В некоторых регионах для предварительной записи вам могут предложить сразу авторизоваться в Личном кабинете. Логин и пароль стандартно, как и на всех государственных сервисах, будет от **Госуслуг** (система **ЕСИА**).

### **Электронный листок нетрудоспособности lk.fss.ru/recipient/#/**

Сайт **Социального фонда России** сегодня объединяет сервисы для людей с инвалидностью, сервисы электронного больничного, электронной трудовой книжки, выплат и пенсий для старшего поколения, пособий на детей.

На сайте есть несколько видов личных кабинетов. Многие онлайн-сервисы, размещенные здесь, можно найти и на портале **Госуслуг**. Но если на **Госуслугах** выдача справок по 2-НДФЛ и информация по больничным листам ограничена определенным периодом 2-3 года, то на сайте **Социального фонда** можно запросить более детальную информацию за предыдущие годы.

Для этого на сайте **Социального фонда России** в блоке **«Электронные сервисы и информация»**:

- выберите вкладку **«Гражданам»**;
- далее **«Личный кабинет гражданина» 4.16**;

Выберите свой **4.16** = Меню Социальный фонд России Q En AA регион Электронные сервисы и информация: Гражданам Страхователям Самозанятым কী CO ♧ Личный кабинет Социальные Пенсионное выплаты и меры обеспечение гражданина поддержки граждан Проверить состояние Изменить способ лицевого счета » доставки » Семьям с детьми »

- кликните на **«Социальное страхование»**;
- выберите **«Кабинет получателя услуг»**;
- нажмите **«Войти»**;
- авторизуйтесь в системе **ЕСИА** (нужно ввести логин и пароль от портала **Госуслуг**) **4.17.**

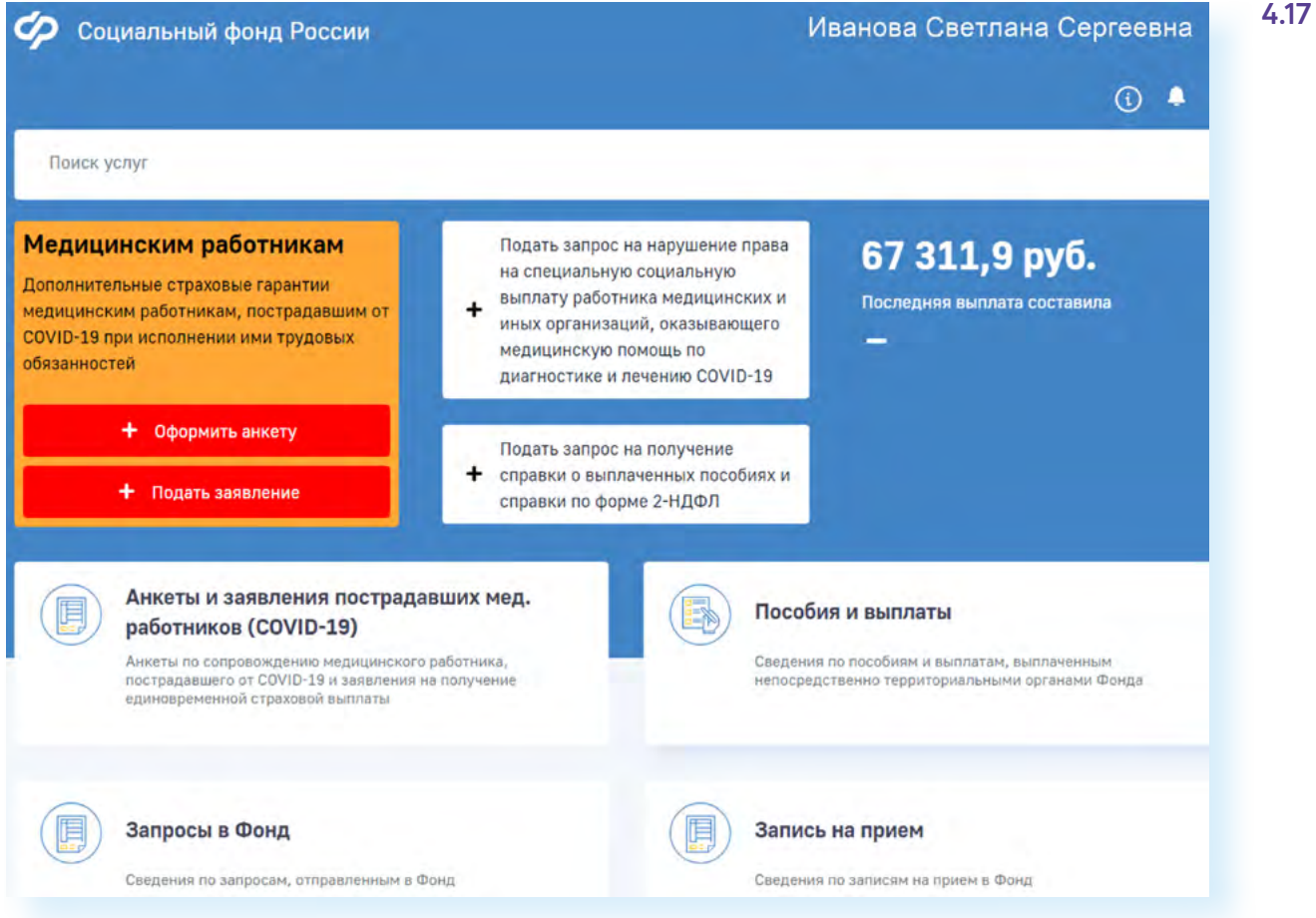

Чтобы увидеть информацию о последних выплатах, нажмите пункт **«Пособия и выплаты»**. Для заказа справки 2-НДФЛ нажмите **«Заказ электронных справок»**.

### **Информация о программах реабилитации (Федеральный Реестр инвалидов) — sfri.ru**

**Федеральный реестр инвалидов** — это единая база данных для людей, имеющих ограничения жизнедеятельности. Здесь можно найти подробную информацию об оформлении инвалидности, пенсионном обеспечении, а также посмотреть программы реабилитации и абилитации.

На сайте есть доступ для поставщиков услуг и личный кабинет для граждан. Ссылка для авторизации **«Вход в Личный кабинет»** — в самом верху на главной странице сайта **4.18.**

**Чтобы зайти уточнить информацию по листку нетрудоспособности, нужно:**

- **1.** Перейдите на сайт **https://lk.fss.ru/ recipient/#/**.
- **2.** Ввести логин и пароль от портала **Госуслуги**.
- **3.** Предоставить доступ к вашим данным.
- **4.** В Личном кабинете найти интересующую информацию.

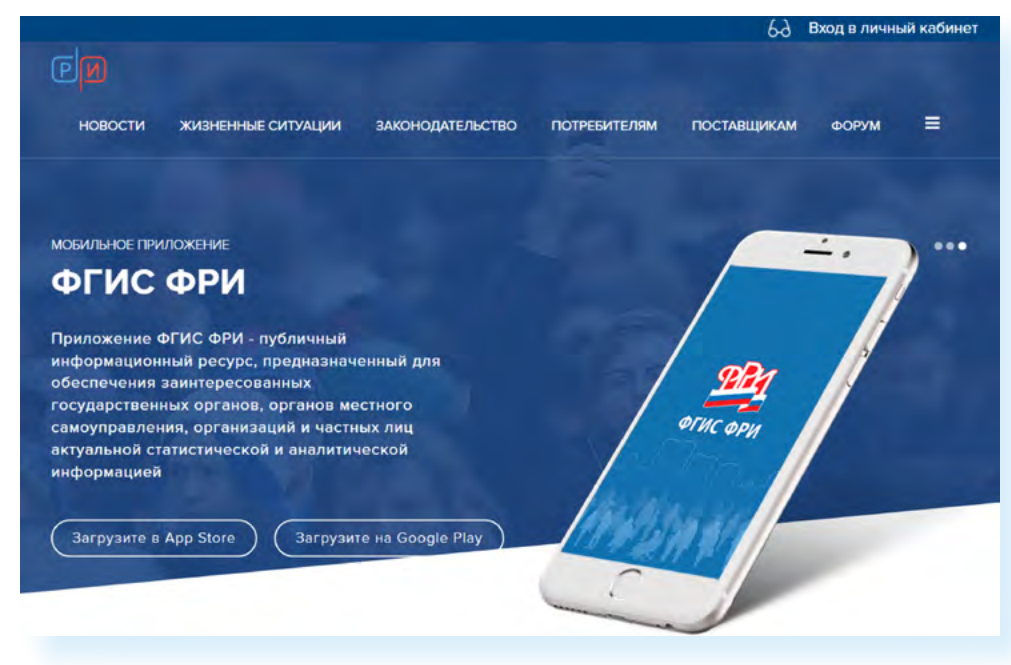

Доступ к реестру осуществляется через систему **ЕСИА**, то есть нужно будет ввести логин и пароль от портала **Госуслуги**.

В Личном кабинете есть возможность:

- посмотреть сведения о группе и причине инвалидности;
- ознакомиться с ИПРА (индивидуальной программой реабилитации и абилитации);
- посмотреть сведения о ходе исполнения мероприятий, предусмотренных ИПРА;
- посмотреть сведения о пенсионном обеспечении и социальных выплатах;
- узнать о назначенной высокотехнологичной помощи и назначенном лекарственном обеспечении;
- получить сведения о возможностях обучения и трудоустройства;
- подать заявление о назначении пенсии и выборе способа ее доставки, о предоставлении набора социальных услуг (НСУ) или получить информацию о пенсионном обеспечении и установленных социальных выплатах, а также иные услуги **4.19.**

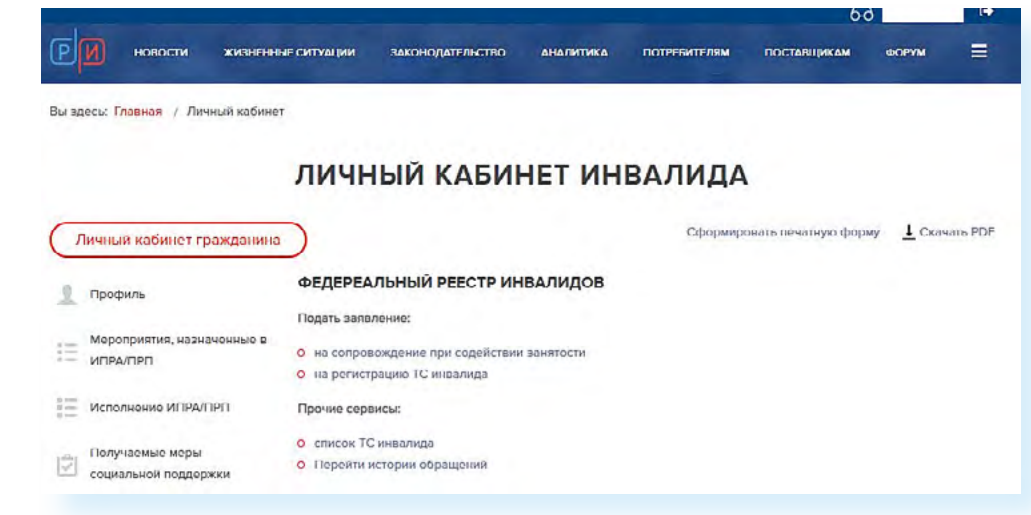

**4.18**

### **Электронная трудовая книжка pfr.gov.ru/grazhdanam/etk**

Один из привычных для граждан документов, который переведен в цифровую форму, — это трудовая книжка. С 2020 года отделы кадров в организациях могут вести электронную трудовую книжку. Хотя пока есть возможность оставить и привычный рукописный вариант.

Электронный формат, безусловно, удобен: в любой момент можно оформить электронную услугу на получение выписки из трудовой книжки и уточнить сведения о трудовой деятельности. Подробнее о цифровом документе можно узнать на сайте **Социального фонда России** в разделе **«Электронная трудовая книжка»**.

Перейти на страницу можно через блок **«Сервисы»** — **«Электронная трудовая книжка»**. Либо можно нажать на меню вверху слева, затем в столбце **«Гражданам»** выбрать пункт **«Электронная трудовая книжка» 4.20.**

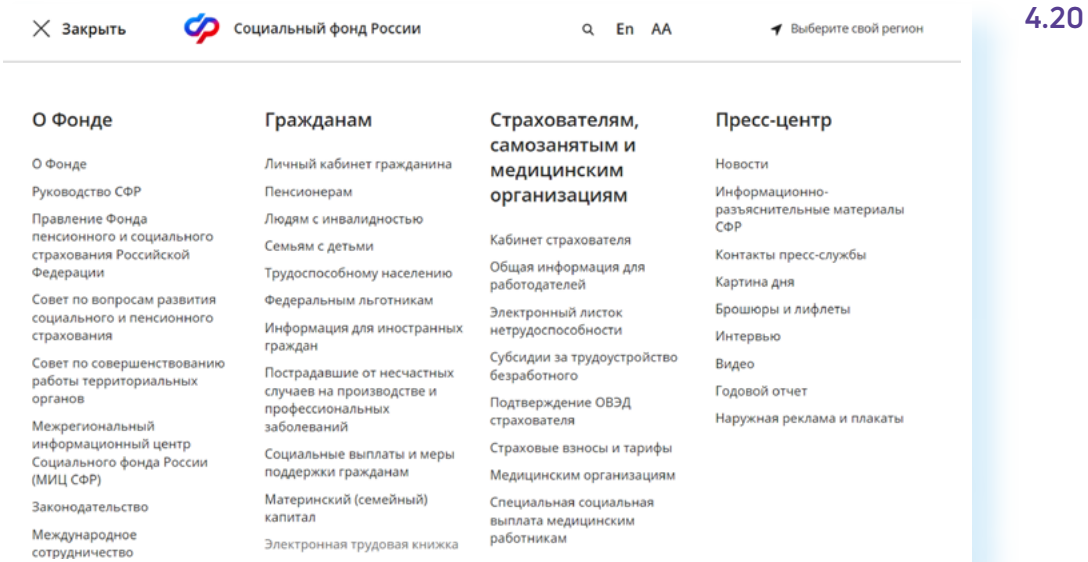

А вот заказать выписку удобнее через **Госуслуги**. На Портале нужно либо вписать запрос «выписка из трудовой книжки», либо перейти в раздел **«Справки и выписки»** и здесь кликнуть на пункт **«Выписка из электронной трудовой книжки» 4.21**.

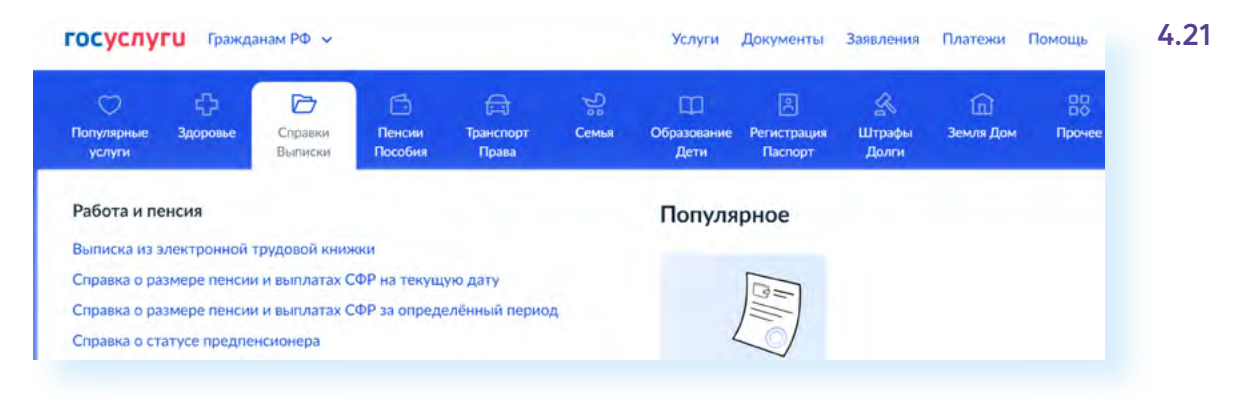

Далее нужно нажать **«Получить выписку» 4.22.**

#### **4.22**

#### **Чтобы оформить на сайте Госуслуг выписку из трудовой книжки, нужно:**

- **1.** Перейти в раздел **«Справки. Выписки»**.
- **2.** Нажать пункт **«Выписка из электронной трудовой книжки»**.
- **3.** Затем выбрать **«Получить выписку из электронной трудовой книжки»**.
- **4.** Кликнуть **«Получить выписку»**.

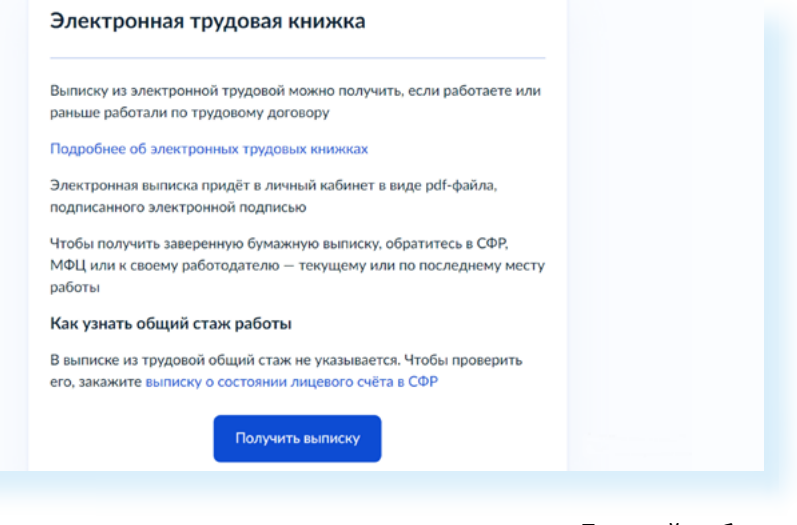

Услуга оказывается в течение дня, документ придет в ваш Личный кабинет на **Госуслугах**. Чтобы его увидеть, нужно нажать вверху значок вашего профиля и нажать пункт **«Уведомления»**.

## **Сервис «Сведения о трудовой деятельности, предоставляемые из информационных ресурсов СФР» es.pfrf.ru/inform/pension**

Также на сайте **СФР** можно запросить **«Сведения о трудовой деятельности, предоставляемые из информационных ресурсов СФР»**. Для этого нужно:

- перейти в раздел **«Электронная трудовая книжка»**;
- выбрать **«Электронные сервисы»**;
- кликнуть на пункт **«Сведения о трудовой деятельности, предоставляемые из информационных ресурсов СФР»**;
- авторизоваться в Личном кабинете через систему **ЕСИА** (введя логин и пароль от портала **Госуслуги**);
- подтвердить, что хотели бы получить информацию на электронную почту;
- нажать **«Запросить» 4.23.**

**4.23**

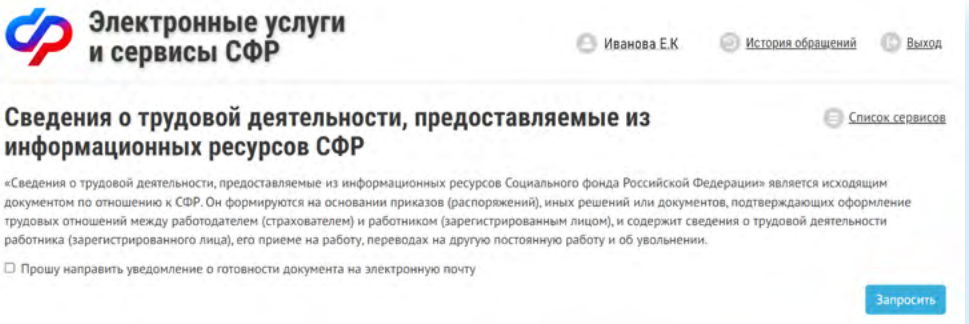

Документ формируется сразу же. Вы можетe скачать его себе на компьютер.

#### **Сервис «Информирование о пенсионных правах в системе обязательного пенсионного страхования» es.pfrf.ru/inform/pension**

Сервис, где можно посмотреть сведения о стаже и заработке, заказать выписку о состоянии индивидуального лицевого счета, рассчитать размер будущей пенсии. Чтобы воспользоваться сервисом, нужно:

- авторизоваться (войти в Личный кабинет на сайте **Социального фонда России**);
- перейти в блок **«Электронные сервисы и информация»**;
- выбрать вкладку **«Гражданам»**;
- в блоке **«Личный кабинет гражданина»**, нажать пункт **«Проверить состояние лицевого счета» 4.24**.

#### Информирование о пенсионных правах в системе обязательного пенсионного страхования

Социальный фонд Российской Федерации (СФР) для назначения Вам страховой пенсии по обязательному пенсионному страхованию (ОПС) ведет учет Ваших пенсионных прав в виде индивидуальных пенсионных коэффициентов

#### Сегодня на Вашем индивидуальном лицевом счете в СФР:

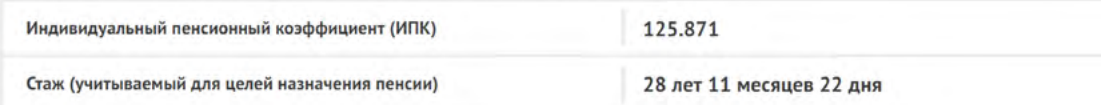

1. Сведения о величине ИПК (пенсионных баллах), его составляющих, и стаже застрахованного лица с 1 января 2015 года

2. Расчетный пенсионный капитал, сформированный из страховых взносов (с учетом индексации расчетного пенсионного капитала) с 2002 по 2014 годы

3. Сведения о стаже и заработке до 2002 года

Для получения более детальной информации о состоянии индивидуального лицевого счета воспользуйтесь сервисом Заказать справку (выписку) о состоянии индивидуального лицевого счёта

Рассчитать размер будущей пенсии и узнать, что влияет на формирование пенсионных прав можно при помощи пенсионного калькулятора

#### **Контрольные вопросы**

- **1.** Как узнать, есть ли электронный сервис для оформления той или иной государственной услуги?
- **2.** Какие полезные сервисы для граждан предлагает сайт Росреестра?
- **3.** Через какую систему можно авторизоваться на сайтах ведомств?
- **4.** Где найти сервис предварительной записи в МФЦ?
- **5.** Как узнать о своей кредитной истории?
- **6.** Как проверить, находится ли автомобиль в залоге?
- **7.** Какие документы по сотрудникам сегодня оформляются в электронном виде?

**4.24**

**Е Список сервисов** 

**?**